# **brother.**

# Web Connect-guide

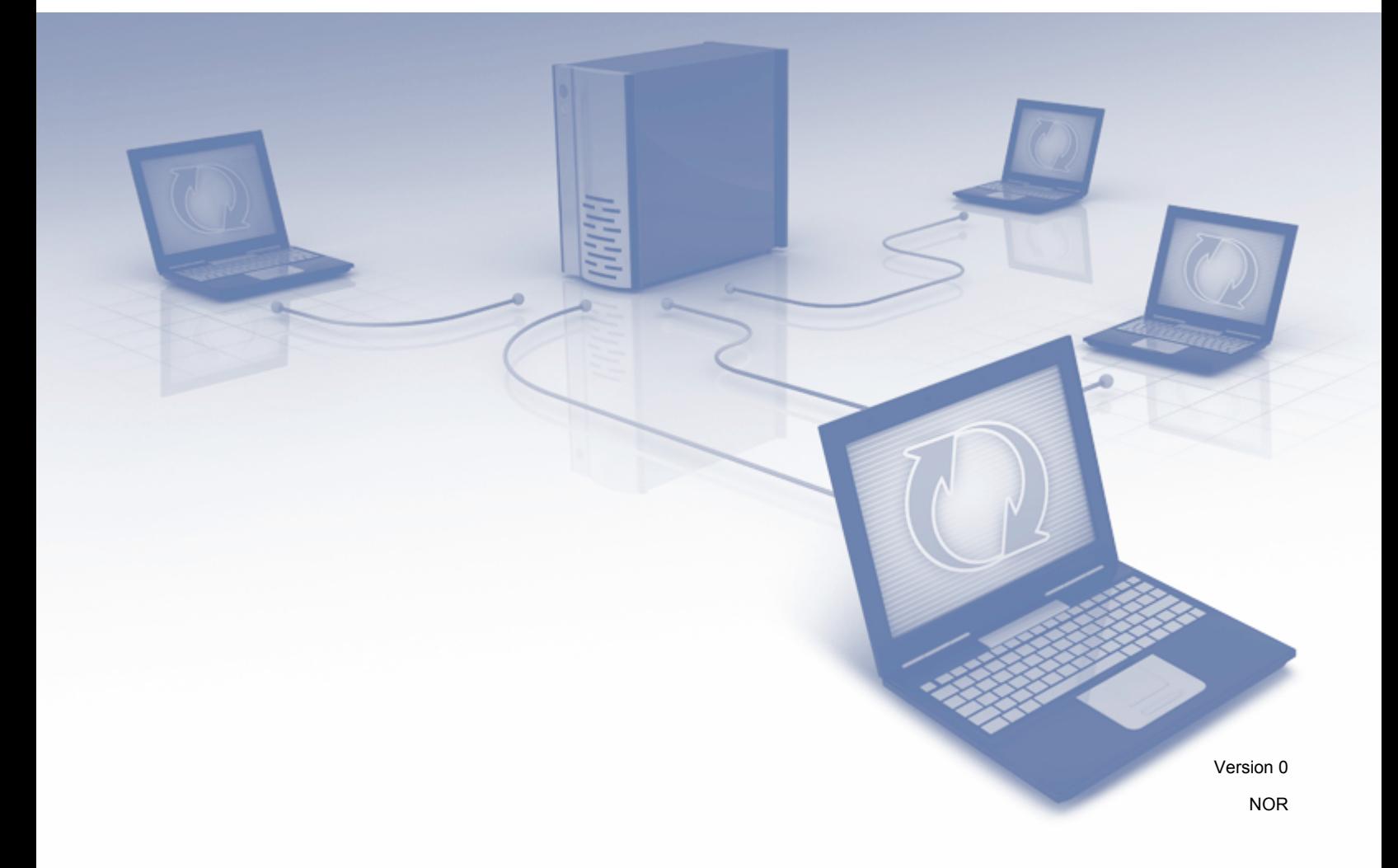

## **Gjeldende modeller**

Denne brukermanualen gjelder for følgende modeller: ADS-2500W og ADS-2600W

## **Merknadsdefinisjoner**

Vi bruker dette symbolet i denne brukermanualen:

**MERK** MERK MERK MERK MERK MERK MERK MERK eller gir tips om hvordan bruken fungerer sammen med andre funksjoner.

## **Varemerker**

Brother-logoen er et registrert varemerke for Brother Industries, Ltd.

Brother er et varemerke for Brother Industries, Ltd.

FLICKR er et registrert varemerke for Yahoo! Inc.

GOOGLE DOCS, PICASA og PICASA Web Albums er varemerker for Google, Inc. Disse varemerkene kan brukes etter tillatelse fra Google.

Windows er et registrert varemerke for Microsoft Corporation i USA og andre land.

Macintosh er et varemerke for Apple Inc., og er registrert i USA og andre land.

Alle selskaper som har programvare nevnt ved navn i denne håndboken, har en egen programvarelisens for programmene de har eiendomsretten til.

**Andre selskapers merkenavn og produktnavn som vises på Brother-produkter, tilknyttede dokumenter og andre materialer er varemerker eller registrerte varemerker for de respektive selskapene.**

## **VIKTIG MERKNAD**

 Gå til Brother Solutions Center på <http://solutions.brother.com/> og klikk på Håndbøker på siden til din modell for å laste ned de andre håndbøkene.

■ Ikke alle modeller er tilgjengelige i alle land.

©2012 Brother Industries, Ltd. Med enerett.

## Innholdsfortegnelse

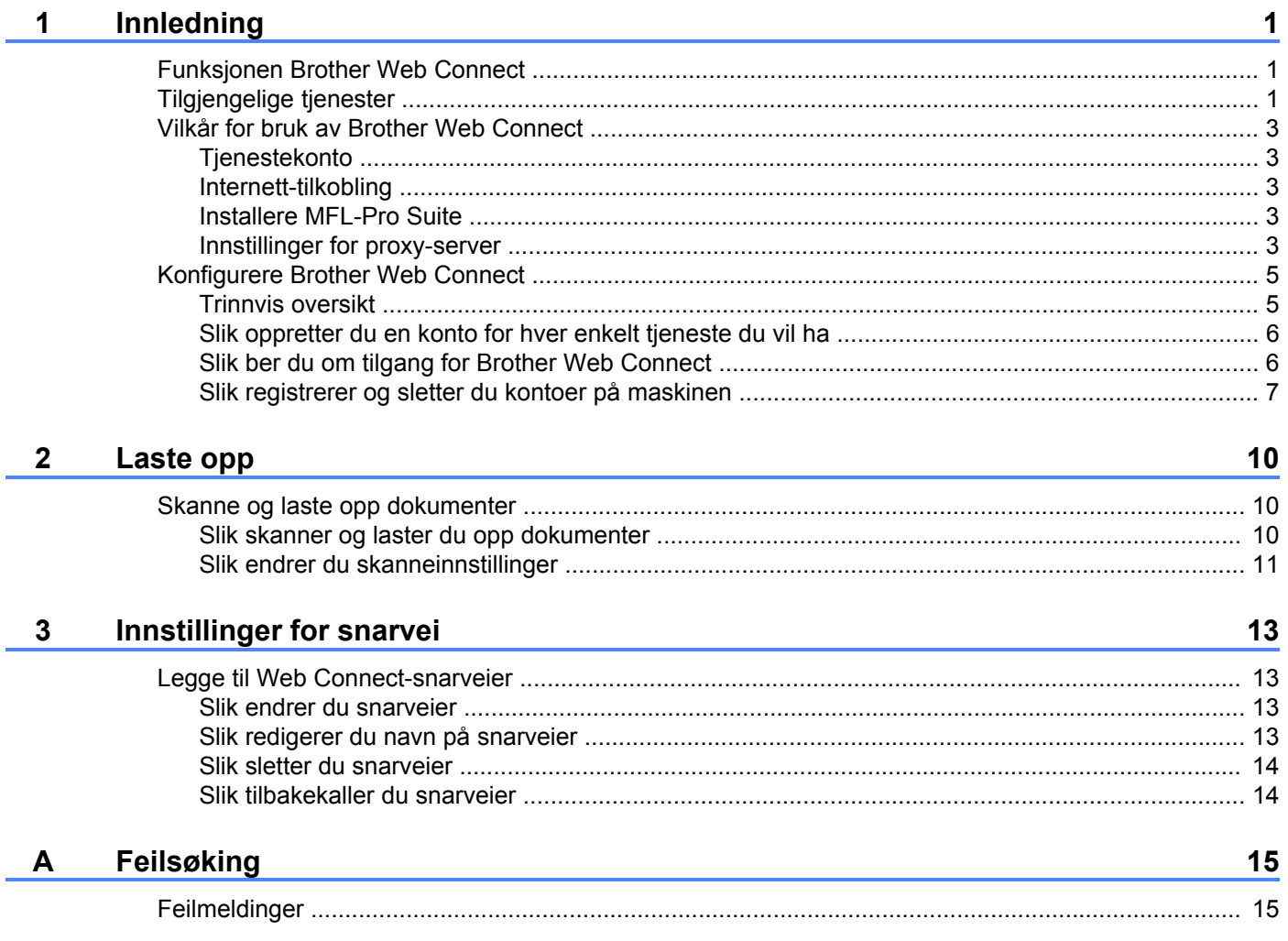

## <span id="page-3-1"></span><span id="page-3-0"></span>**Funksjonen Brother Web Connect**

Enkelte nettsteder tilbyr tjenester der brukere kan laste opp og vise bilder og filer på nettstedet. Brothermaskinen kan skanne bilder og laste dem opp til disse tjenestene.

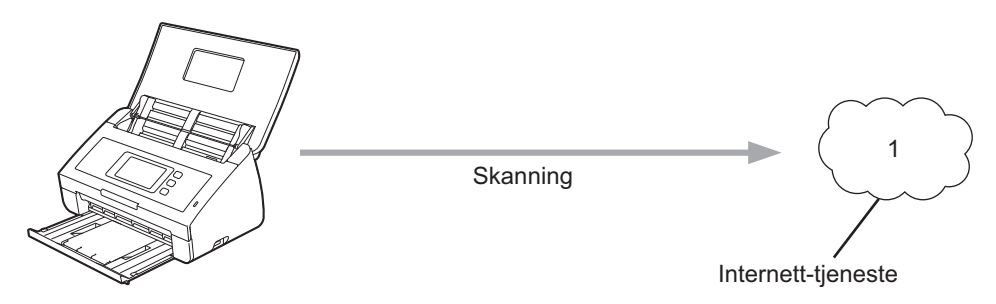

**1 Bilder og dokumenter**

## <span id="page-3-2"></span>**Tilgjengelige tjenester**

Følgende tjenester er tilgjengelige fra Brother-maskinen:

■ PICASA Web Albums™

PICASA Web Albums™ er en bildedelingstjeneste på Internett. Bilder kan lastes opp, ordnes i album og deles med andre brukere.

URL:<http://picasaweb.google.com/>

■ GOOGLE DOCS™

GOOGLE DOCS™ er en tjeneste for redigering og deling av dokumenter på Internett.

URL:<http://docs.google.com/>

 $\blacksquare$  FLICKR<sup>®</sup>

FLICKR® er en bildedelingstjeneste på Internett. Bilder kan lastes opp, ordnes i album og deles med andre brukere.

URL:<http://www.flickr.com/>

Facebook™

Facebook™ er et sosialt nettverk der du også kan laste opp bilder og dele dem med andre brukere.

URL:<http://www.facebook.com/>

■ EVERNOTE<sup>®</sup>

EVERNOTE® er en tjeneste for lagring og administrasjon av filer på Internett.

URL:<http://www.evernote.com/>

Dropbox

Dropbox er en tjeneste for lagring, deling og synkronisering av filer på Internett.

#### URL:<http://www.dropbox.com/>

Du finner mer informasjon om disse tjenestene på de respektive nettstedene.

Tabellen nedenfor beskriver hva slags filer som kan brukes til hver Brother Web Connect-funksjon:

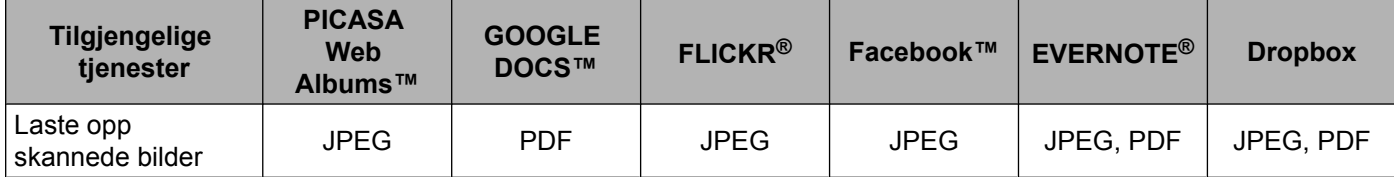

## <span id="page-5-0"></span>**Vilkår for bruk av Brother Web Connect**

#### <span id="page-5-1"></span>**Tjenestekonto**

Du må ha en konto hos den ønskede tjenesten for å kunne bruke Brother Web Connect. Hvis du ikke allerede har en konto, bruker du en datamaskin til å gå til nettstedet til tjenesten og opprette en konto.

#### <span id="page-5-2"></span>**Internett-tilkobling**

Brother-maskinen må være koblet til et nettverk som har tilgang til Internett, enten gjennom en kablet eller en trådløs tilkobling, for at du skal kunne bruke Brother Web Connect. Se i Hurtigstartguide om hvordan du kobler til og konfigurerer maskinen på riktig måte.

For nettverksoppsett som bruker proxy-server må maskinen også være konfigurert for å bruke proxy-server (se *Innstillinger for proxy-server* >> side 3).

#### **MERK**

En proxy-server er en datamaskin som fungerer som mellomledd mellom datamaskiner som ikke er koblet direkte til Internett, og Internett.

#### <span id="page-5-3"></span>**Installere MFL-Pro Suite**

Første gang du installerer Brother Web Connect må datamaskinen ha tilgang til Internett og Brother MFL-Pro Suite må være installert. Følg trinnene i Hurtigstartguide om hvordan du installerer MFL-Pro Suite (fra installasjonsprogrammet på medfølgende DVD-ROM), og konfigurer maskinen slik at du kan skanne via kablet eller trådløst nettverk.

#### <span id="page-5-4"></span>**Innstillinger for proxy-server**

Hvis nettverket bruker proxy-server, må følgende informasjon om proxy-serveren konfigureres på maskinen:

- Adresse til proxy-server
- **Portnummer**
- Brukernavn
- Passord
- Trykk på
- 2 Trykk på Nettverk.
- Trykk på Innstillinger for internettilkobling.
- 4 Trykk på Proxyinnst.
- Trykk på Proxytilkobling.
- Trykk på På.

Innledning

g Trykk på alternativet du vil angi, og oppgi informasjonen om proxy-serveren. Trykk på OK.

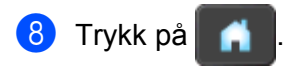

## <span id="page-7-0"></span>**Konfigurere Brother Web Connect**

#### <span id="page-7-1"></span>**Trinnvis oversikt**

Følg fremgangsmåten nedenfor når du konfigurerer innstillingene:

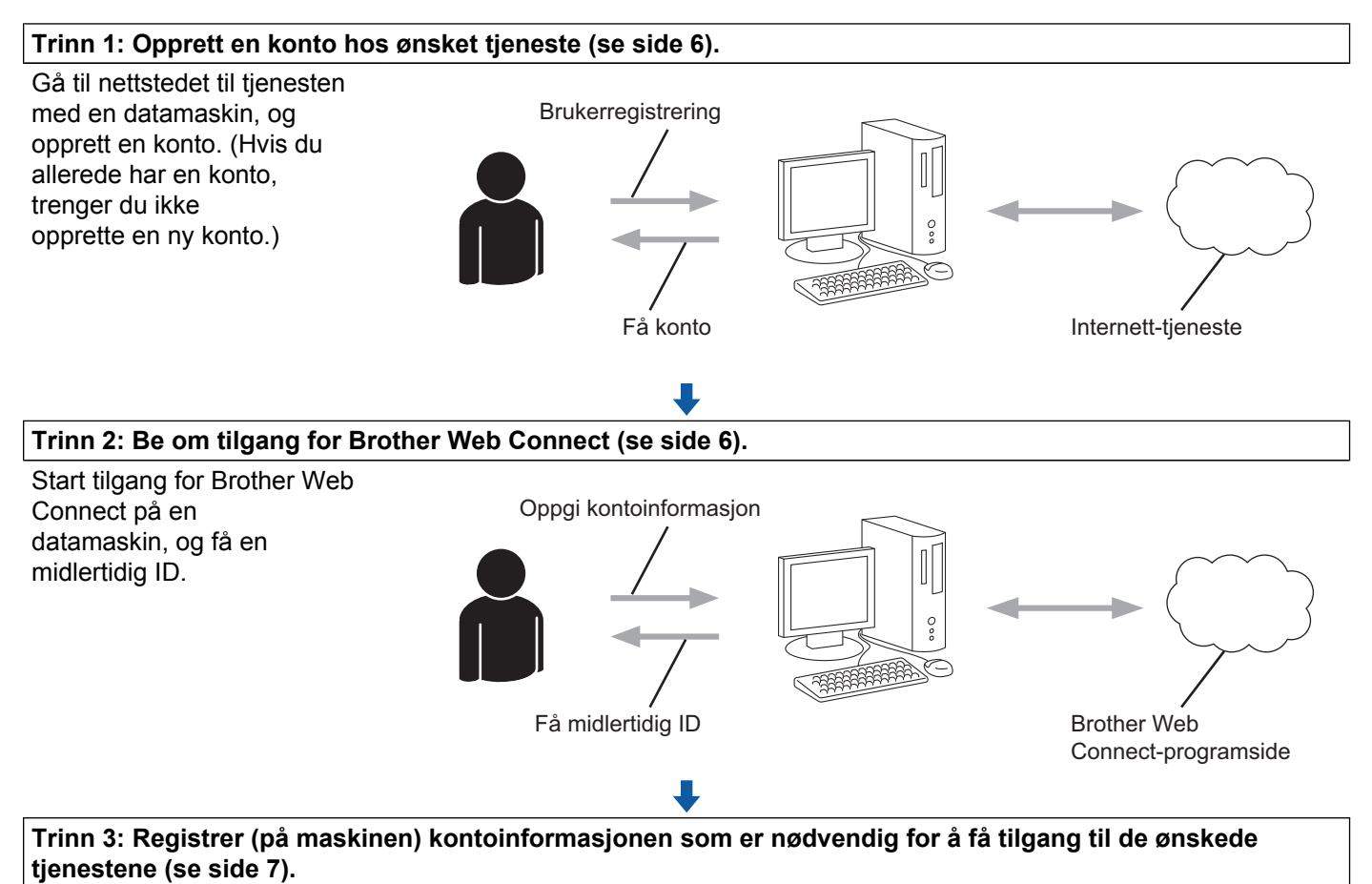

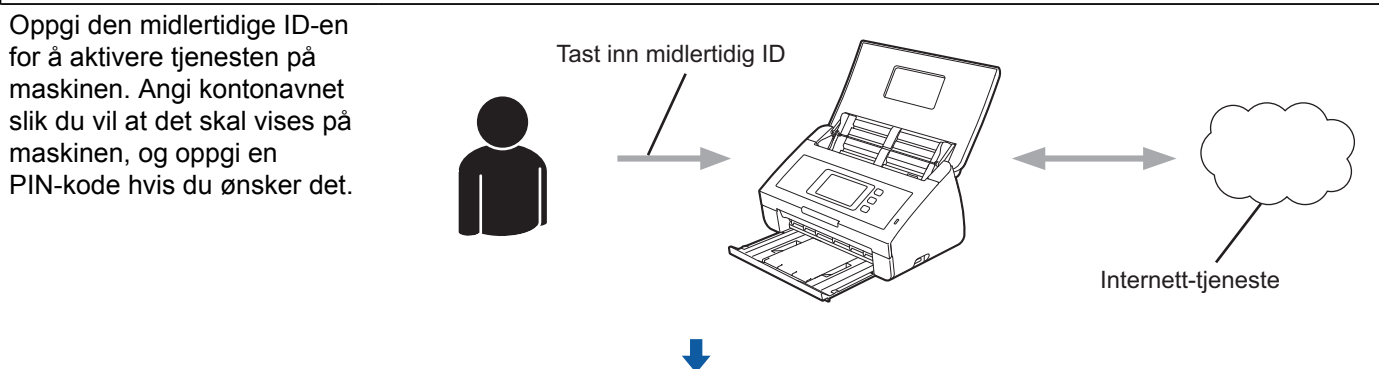

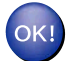

**Maskinen kan nå bruke tjenesten.**

#### <span id="page-8-0"></span>**Slik oppretter du en konto for hver enkelt tjeneste du vil ha**

Vil du bruke Brother Web Connect til å få tilgang til en tjeneste på Internett, må du ha en konto hos den aktuelle tjenesten. Hvis du ikke allerede har en konto, bruker du en datamaskin til å gå til nettstedet til tjenesten og opprette en konto. Når du har opprettet en konto, logger du på og bruker kontoen først med en datamaskin før du bruker den med funksjonen Brother Web Connect. Ellers kan det hende du ikke får tilgang til tjenesten med Brother Web Connect.

Hvis du allerede har en konto, trenger du ikke opprette en konto til.

Fortsett med neste fremgangsmåte, *Slik ber du om tilgang for Brother Web Connect* >> side 6.

#### <span id="page-8-1"></span>**Slik ber du om tilgang for Brother Web Connect**

Vil du bruke Brother Web Connect til å få tilgang til tjenester på Internett, må du først be om Brother Web Connect-tilgang på datamaskinen der Brother MFL-Pro Suite er installert.

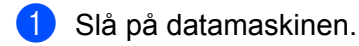

b Gå til nettsiden for programmet Brother Web Connect.

■ Windows<sup>®</sup>

Hvis du allerede har installert MFL-Pro Suite, velger du / **Alle programmer** / **Brother** /

**ADS-XXXXX** (der XXXXX er modellnavnet) / **Brother Web Connect**.

Nettleseren starter og åpner programsiden.

#### **MERK**

Du kan også gå til siden direkte ved å skrive inn "<https://moi.bwc.brother.com/portal/>" på adresselinjen i nettleseren.

■ Macintosh

Hvis du allerede har installert MFL-Pro Suite, dobbeltklikker du på **Macintosh HD** / **Programmer** / **Brother** / **Utilities** / **Brother Web Connect**.

Nettleseren starter og åpner programsiden.

#### **MERK**

Du kan også åpne siden direkte på følgende måter:

- **•** Fra installasjonsprogrammet på medfølgende DVD-ROM
	- **1** Sett inn medfølgende DVD-ROM med installasjonsprogrammet i DVD-ROM-stasjonen. Dobbeltklikk på ikonet **Brother kundestøtte**.
	- **2** Klikk på ikonet **Brother Web Connect**.
- **•** Fra nettleseren

Skriv inn ["https://moi.bwc.brother.com/portal/"](https://moi.bwc.brother.com/portal/) på adresselinjen i nettleseren.

#### Innledning

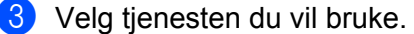

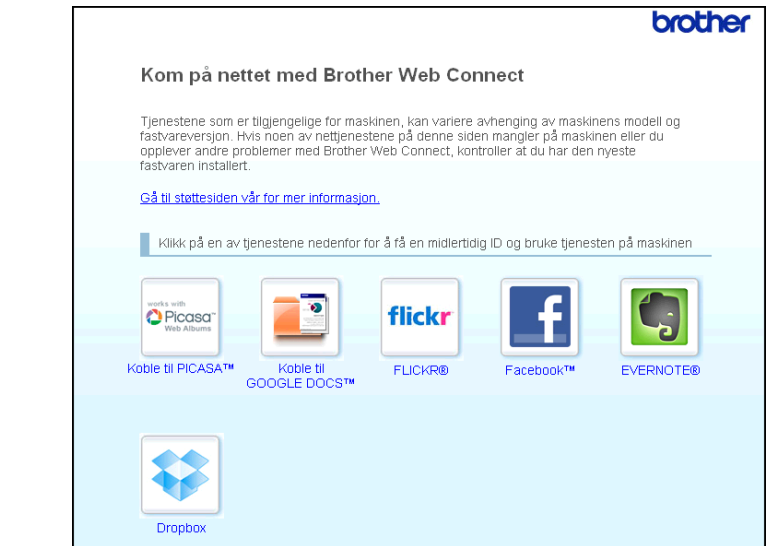

4 Følg instruksjonene på skjermen og be om tilgang. Den midlertidige ID-en vises når du er ferdig. Denne midlertidige ID-en er nødvendig når du skal registrere kontoene på maskinen, så skriv den ned. Den midlertidige ID-en er gyldig i 24 timer.

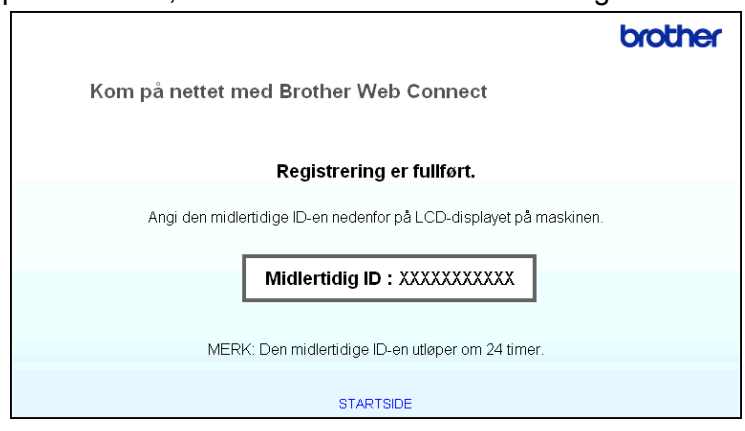

**6** Lukk nettleseren.

Fortsett med neste fremgangsmåte, [Slik registrerer og sletter du kontoer på maskinen](#page-9-0) >> side 7.

#### <span id="page-9-0"></span>**Slik registrerer og sletter du kontoer på maskinen**

Oppgi kontoinformasjonen, og konfigurer maskinen slik at den får tilgang til tjenesten:

#### **Registrere en konto**

**1** Før du registrerer en konto, bekrefter du at det er angitt riktig dato og klokkeslett på maskinens kontrollpanel. Se i Hurtigstartguiden som fulgte med maskinen for å få instruksjoner om hvordan du angir riktig dato og klokkeslett.

Dra mot venstre eller høyre, eller trykk på  $\triangleleft$  eller  $\triangleright$  for å vise Skanning 2.

OK.

Informasjon om Internett-tilkoblingen vises på displayet på maskinen. Les informasjonen, og trykk på

**4** Du blir spurt om du vil vise denne informasjonen på nytt senere. Trykk på Ja eller Nei.

**6** Velg ønsket tjeneste.

3 Trykk på til nett.

- **6** Hvis informasjon om Brother Web Connect vises, trykker du på OK.
- **7** Trykk på Registrer/slett konto.
- 8) Trykk på Register konto.
- **i Det vises en melding der du blir bedt om å oppgi den midlertidige ID-en du fikk da du søkte om Brother** Web Connect-tilgang. Trykk på OK.
- <span id="page-10-0"></span>**iD** Oppgi den midlertidige ID-en. Trykk på OK.

#### **MERK**

Det vises en feilmelding hvis informasjonen du oppgav ikke samsvarer med den midlertidige ID-en du fikk da du søkte om tilgang, eller hvis den midlertidige ID-en er utløpt. Skriv inn riktig midlertidig ID, eller søk om tilgang på nytt for å få en ny midlertidig ID (se *[Slik ber du om tilgang for Brother Web Connect](#page-8-1)*  $\triangleright$  [side 6\)](#page-8-1).

- **10** Det vises en melding der du blir bedt om å gi kontoen et navn slik du vil at det skal vises på displayet. Trykk på OK.
- 12 Tast inn navnet ved hjelp av knappene på displayet. Trykk på OK.

#### 13 Gjør ett av følgende:

- Vil du angi en PIN-kode for kontoen, trykker du på Ja. Skriv inn et firesifret nummer, og trykk på OK. (En PIN-kode forhindrer uautorisert tilgang til kontoen.)
- Hvis du ikke vil angi en PIN-kode, trykker du på Nei.
- 14 Du blir spurt om du vil registrere kontoinformasjonen du har oppgitt.
	- $\blacksquare$  Trykk på Ja for å registrere den.
	- **Trykk på Nei for å oppgi informas[j](#page-10-0)onen på nytt. Gå tilbake til trinn**  $\circled{0}$ **.**
- **15** Kontoregistreringen er fullført.

Trykk på OK.

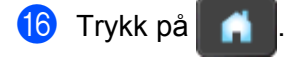

#### **MERK**

Du kan registrere opptil ti kontoer på maskinen.

#### **Slette en konto**

- **1** Dra mot venstre eller høyre, eller trykk på < eller  $\triangleright$  for å vise Skanning 2.
- 2 Trykk på til nett.

Informasjon om Internett-tilkoblingen vises på displayet på maskinen. Les informasjonen, og trykk på OK.

- **3** Du blir spurt om du vil vise denne informasjonen på nytt senere. Trykk på Ja eller Nei.
- 4 Velg ønsket tjeneste.
- 5 Trykk på Registrer/slett konto.
- 6 Trykk på Slett konto.
- **7** Trykk på kontoene du vil slette. De valgte kontoene blir merket med haker.
- 8 Trykk på OK.
- <sup>9</sup> Du blir bedt om å bekrefte valgene. Trykk på Ja for å slette.
- **iD** Kontoene er slettet. Trykk på OK.
- **in** Trykk på

**Laste opp**

<span id="page-12-0"></span>**2**

### <span id="page-12-1"></span>**Skanne og laste opp dokumenter**

Skannede fotografier og bilder kan lastes opp direkte til en tjeneste uten å bruke datamaskin. Du finner informasjon om tjenester og støttede funksjoner under *Tilgjengelige tjenester* >> side 1.

#### <span id="page-12-2"></span>**Slik skanner og laster du opp dokumenter**

- **b** Legg i dokumentet. **2** Dra mot venstre eller høyre, eller trykk på  $\triangleleft$  eller  $\triangleright$  for å vise Skanning 2. 3) Trykk på til nett. Informasjon om Internett-tilkoblingen vises på displayet på maskinen. Les informasjonen, og trykk på OK. **4** Du blir spurt om du vil vise denne informasjonen på nytt senere. Trykk på Ja eller Nei. 5 Velg ønsket tjeneste. 6 Dra opp eller ned, eller trykk på ▲ eller ▼ for å vise kontonavnet, og deretter trykker du på det. Hvis skjermbildet for inntasting av PIN-kode vises, taster du inn den firesifrede PIN-koden og trykker på OK. **8** Hvis skjermbildet der du skal angi filformatet for bildet som skal lastes opp vises, velger du ønsket filformat. **MERK** Når du skanner og laster opp JPEG-filer, er ikke svart/hvitt-skanning tilgjengelig, og hver side lastes opp som en egen fil. **9** Skjermbildet for skanneinnstillinger vises. Gjør ett av følgende:
	- Vil du endre skanneinnstillinger, kan du se *Slik endrer du skanneinnstillinger* > > side 11. Når du har endret skanneinnstillingene, går du til trinn  $\omega$ .
	- Hvis du ikke vil endre noen innstillinger, trykker du på OK.

#### <span id="page-12-4"></span><span id="page-12-3"></span>**jo** Trykk på OK.

Maskinen skanner dokumentet og starter opplastingen.

**2**

**10**

#### **MERK**

- **•** Opplastede bilder lagres i albumet "From\_BrotherDevice".
- **•** Hvis du vil ha informasjon om begrensninger, slik som størrelsen på eller antall bilder som kan lastes opp, går du til nettstedene til de aktuelle tjenestene.

#### <span id="page-13-0"></span>**Slik endrer du skanneinnstillinger**

Skjermb[i](#page-12-4)ldet med skanneinnstillinger vises før du kan skanne dokumentene du vil laste opp (se trinn @ på [side 10](#page-12-4)):

#### **Skannetype**

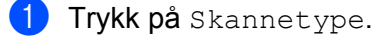

2 Velg Farge, Grå eller S/H.

 $\overline{3}$  Hvis du ikke vil endre noen flere innstillinger, trykker du på OK.

#### **MERK**

Når du skanner og laster opp JPEG-filer, er ikke svart/hvitt-skanning tilgjengelig, og hver side lastes opp som en egen fil.

#### **Oppløsning**

- **1** Trykk på Oppløsning.
- $\sqrt{2}$  Velg 150 dpi, 200 dpi, 300 dpi eller 600 dpi.
- Hvis du ikke vil endre noen flere innstillinger, trykker du på OK.

#### **Dokumentstørrelse**

- **i** Trykk på Dokumentstr.
- Velg A4, Letter, Legal, B5, A5, B6, A6 eller Visittkort.
- $\overline{3}$  Hvis du ikke vil endre noen flere innstillinger, trykker du på OK.

#### **Filstørrelse**

- **1** Trykk på Filstørrelse.
- 2 Velg Liten, Middels eller Stor.
- $\overline{3}$  Hvis du ikke vil endre noen flere innstillinger, trykker du på OK.

#### Laste opp

#### **Tosidig skanning**

**1** Trykk på Tosidig skanning.

- <sup>2</sup> Velg Langside, Kortside eller Av.
- **C** Hvis du ikke vil endre noen flere innstillinger, trykker du på OK.

#### **MERK**

Standardinnstillingen for tosidig skanning er Langside.

<span id="page-15-0"></span>**3**

## **Innstillinger for snarvei**

### <span id="page-15-1"></span>**Legge til Web Connect-snarveier**

Innstillingene for følgende tjenester kan legges til i en Web Connect-snarvei:

- PICASA Web Albums™
- GOOGLE DOCS™
- $\blacksquare$  FLICKR<sup>®</sup>
- Facebook™
- $\blacksquare$  FVFRNOTF<sup>®</sup>
- Dropbox
- 1 Trykk på Snarveier.
- Trykk på  $\left\vert \quad\right\vert$  der du ikke har lagt til en snarvei.
- 3) Trykk på Skann til web.
- 4) Informasjon om Internett-tilkoblingen vises. Les informasjonen, og bekreft den ved å trykke på  $\alpha$ K.
- **6** Dra opp eller ned, eller trykk på  $\blacktriangle$  eller  $\blacktriangledown$  for å vise tilgjengelige tjenester, og trykk deretter på tjenesten du vil ha.
- 6 Trykk på kontoen. Hvis kontoen trenger en PIN-kode, taster du inn PIN-koden for kontoen ved hjelp av tastaturet på pekeskjermen. Trykk på OK.
- **(7)** Les og bekreft vist liste over funksjoner du har valgt, og trykk deretter på  $\circ$ K.
- **8** Trykk på OK for å lagre snarveien.

#### **MERK**

Navnet på snarveien tilordnes automatisk. Vil du endre navn på snarveier, kan du se *[Slik redigerer du](#page-15-3) navn på snarveier* >> side 13.

#### <span id="page-15-2"></span>**Slik endrer du snarveier**

Web Connect-snarveier kan ikke endres. I stedet må du slette snarveien (se *[Slik sletter du snarveier](#page-16-0)* >> [side 14](#page-16-0)), og deretter opprette en ny snarvei (se [Legge til Web Connect-snarveier](#page-15-1) >> side 13).

#### <span id="page-15-3"></span>**Slik redigerer du navn på snarveier**

**i** Trykk på Snarveier.

Innstillinger for snarvei

2 Trykk på **11** 

- **3** Trykk på snarveien du vil endre eller slette.
- 4 Trykk på Rediger snarveinavn.
- **6** Programtastaturet vises på LCD-skjermen. Skriv inn det nye navnet på snarveien, og trykk deretter på OK.

#### <span id="page-16-0"></span>**Slik sletter du snarveier**

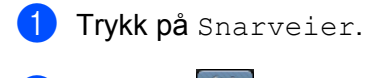

- 2 Trykk på **11**
- **3** Trykk på snarveien du vil endre eller slette.
- 4 Trykk på Slette.
- **5** Navnet på snarveien du vil slette, vises på LCD-skjermen. Trykk på Ja.

#### <span id="page-16-1"></span>**Slik tilbakekaller du snarveier**

Innstillinger for snarveier vises på skjermbildet for snarveier. Trykk på navnet på snarveien hvis du vil tilbakekalle den.

**Feilsøking**

## <span id="page-17-1"></span>**Feilmeldinger**

<span id="page-17-0"></span>**A**

Det kan oppstå feil, akkurat som med andre avanserte kontorprodukter. Maskinen viser en feilmelding hvis det oppstår feil. De vanligste feilmeldingene vises nedenfor.

Du kan rette de fleste feilene selv. Hvis du trenger mer hjelp, kan du finne oppdaterte vanlige spørsmål og tips til feilsøking i Brother Solutions Center.

Gå til <http://solutions.brother.com/>.

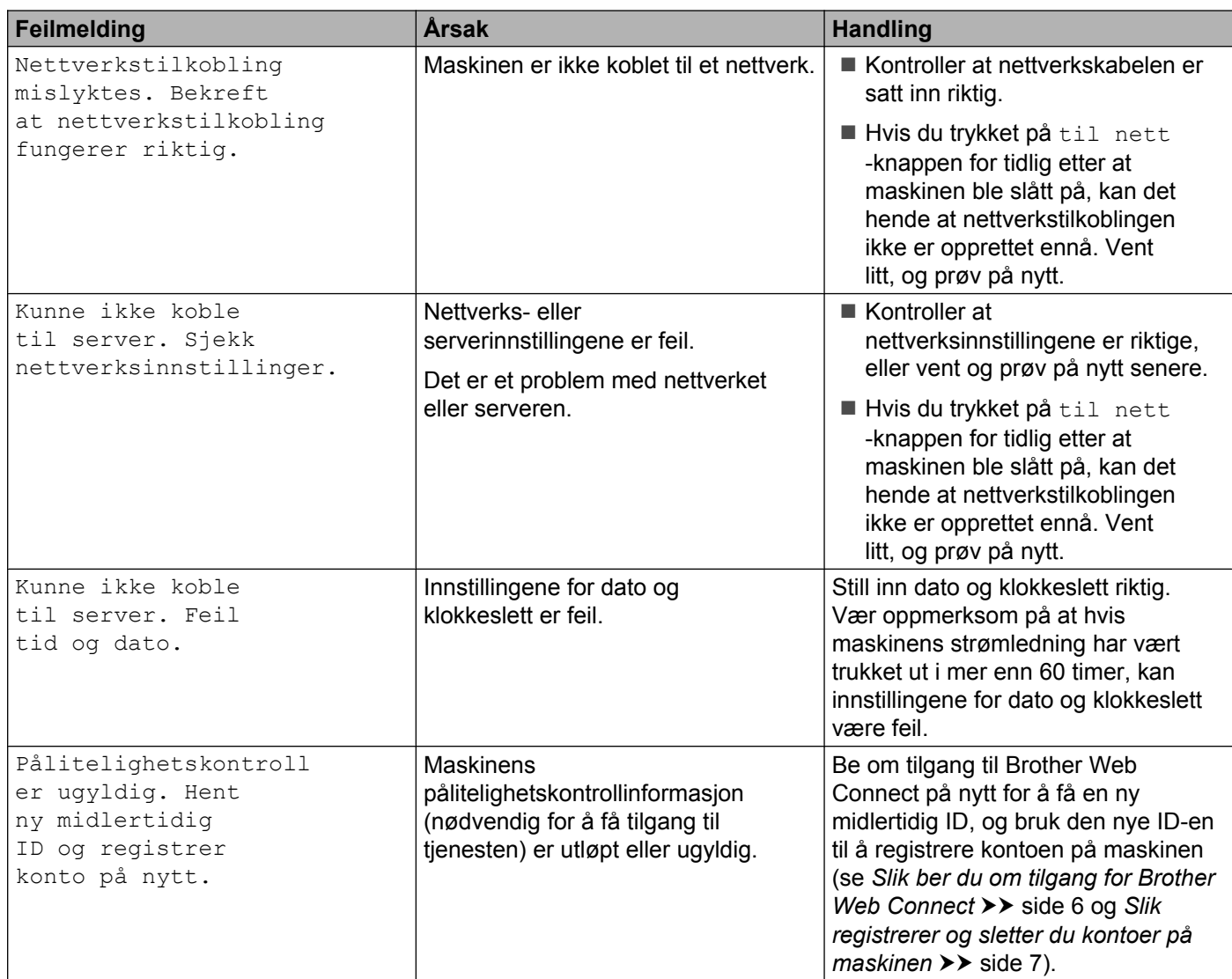

**A**

#### Feilsøking

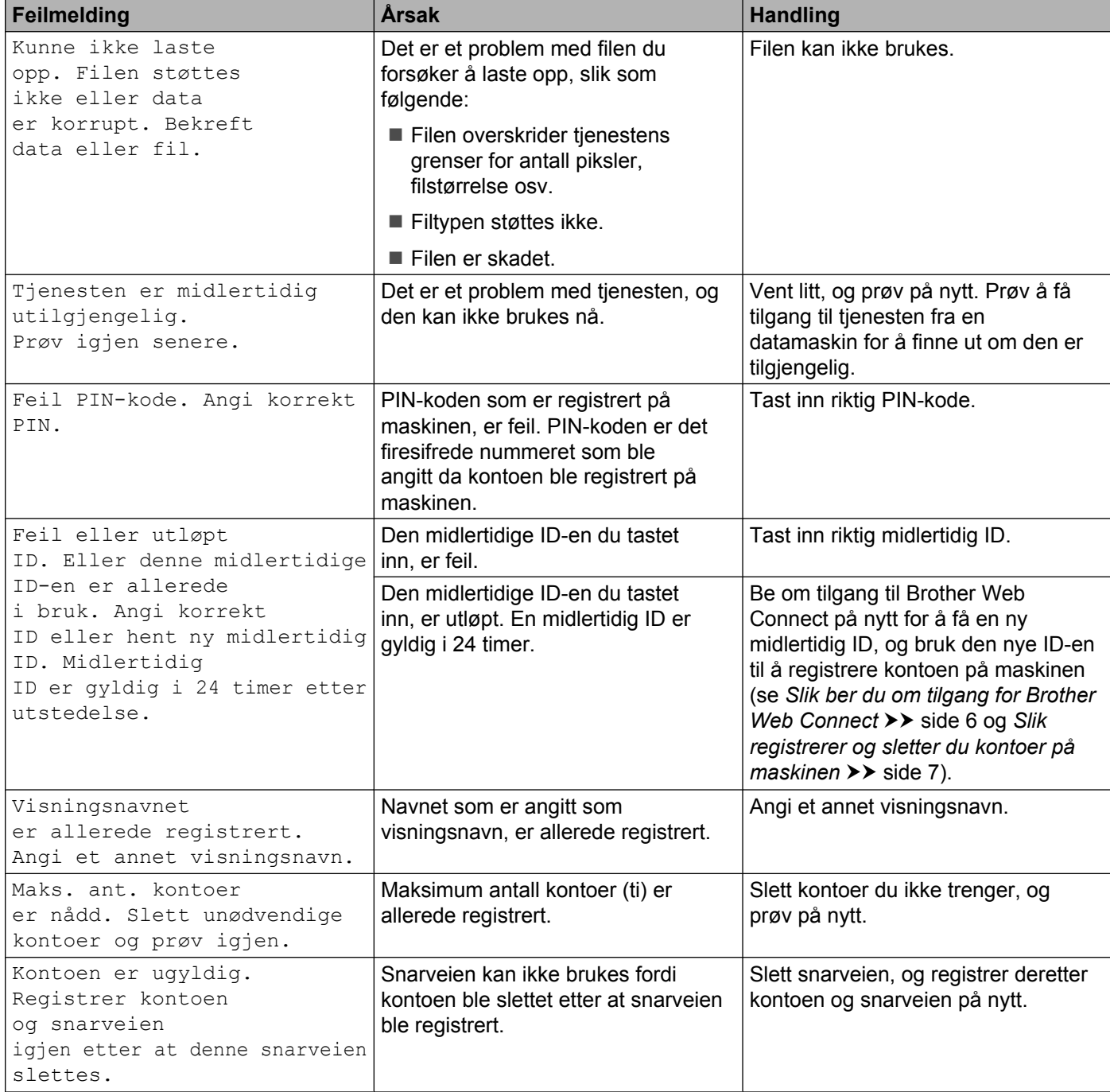

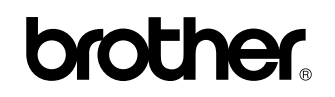

**Besøk oss på Internett <http://www.brother.com/>**

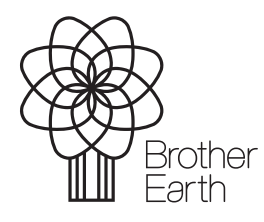

[www.brotherearth.com](http://www.brotherearth.com)